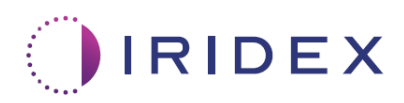

# Guia do usuário

## Laser Cyclo G6° com software de gerenciamento de varredura para terapia transescleral com laser MicroPulse<sup>®</sup>

Fornece informações sobre telas específicas ao procedimento, avisos sonoros e um resumo dos parâmetros de tratamento do paciente

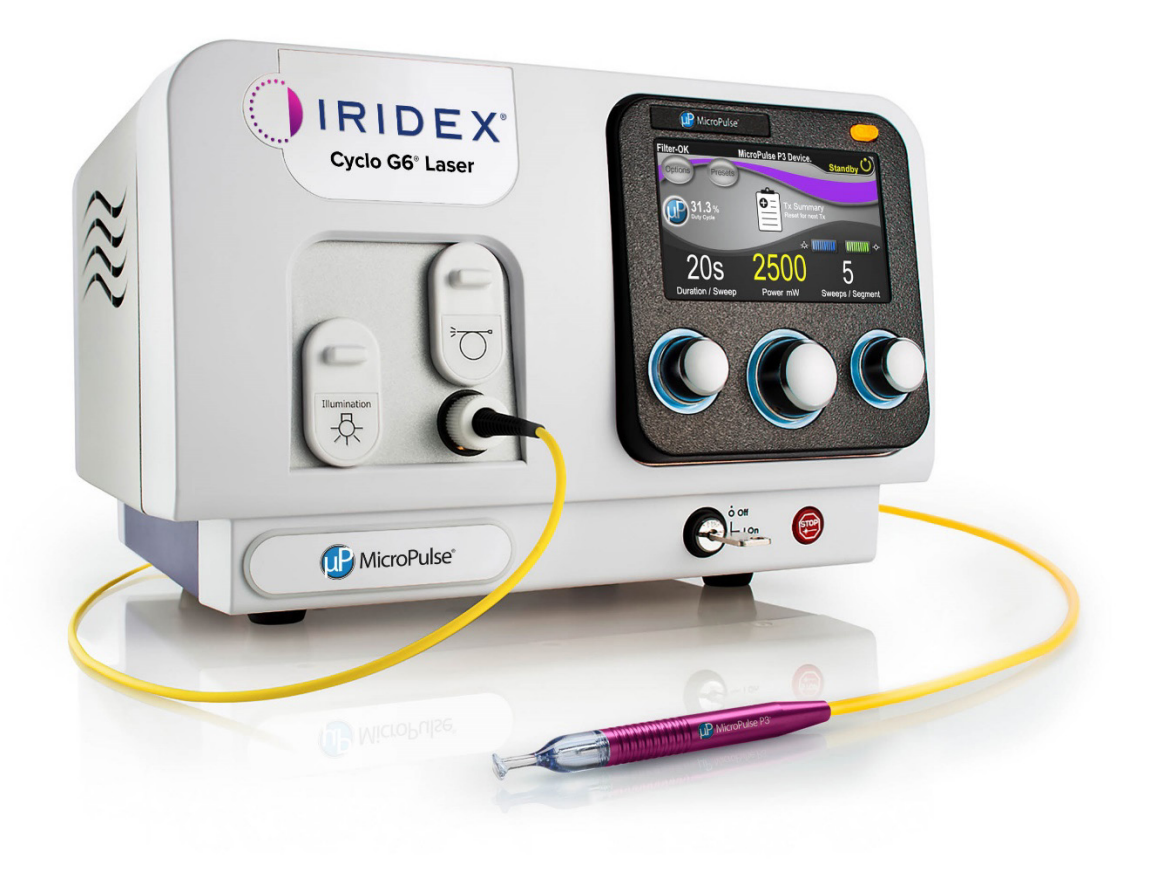

## Índice

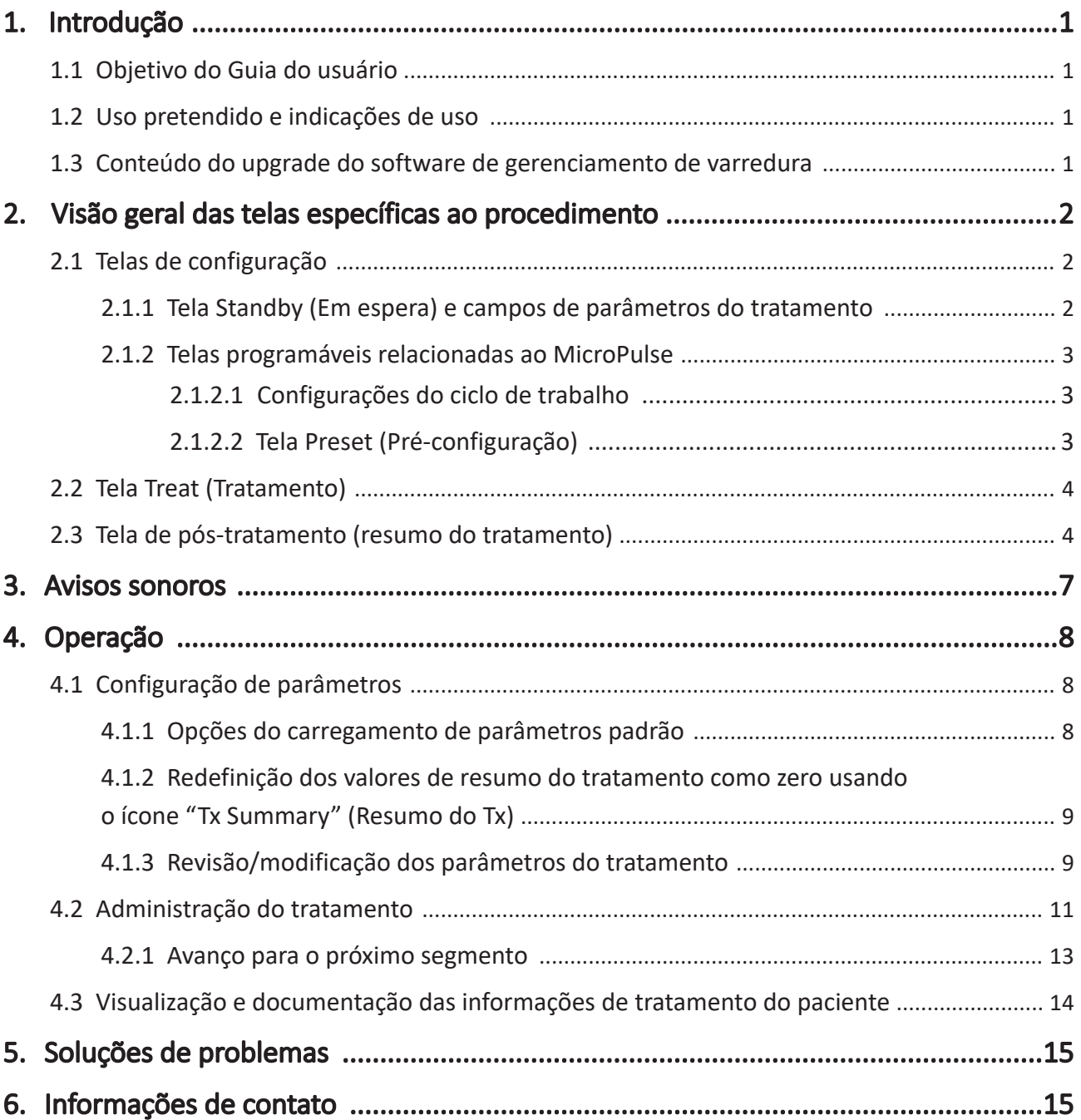

### 1. Introdução

### 1.1Objetivo do Guia do usuário

Este Guia do usuário destina-se a fornecer informações específicas ao upgrade do software de gerenciamento de varredura Cyclo G6® para terapia transescleral com laser (TLT) MicroPulse® fornecida com o dispositivo de administração MicroPulse P3® (também conhecido como "Sonda MicroPulse P3").

Este Guia do usuário descreverá e explicará a operação das telas da interface gráfica e os campos de parâmetros de tratamento específicos ao upgrade do software. O Guia do usuário não fornecerá informações que são iguais entre o software padrão e o upgrade do software. Para obter instruções completas de uso, consulte o Manual do operador do sistema de laser Cyclo G6 e as Instruções de uso (IFU) do dispositivo de administração MicroPulse P3.

*OBSERVAÇÃO: Este Guia do usuário deve ser usado em conjunto com o Manual do operador do sistema de laser Cyclo G6 e as IFU do dispositivo de administração MicroPulse P3.* 

### 1.2Uso pretendido e indicações de uso

Este upgrade de software destina-se a facilitar o uso do console e da sonda na execução de TLT MicroPulse fornecendo telas específicas ao procedimento, avisos sonoros e um resumo dos parâmetros de tratamento do paciente.

Consulte o Manual do operador do sistema de laser Cyclo G6 e as IFU do dispositivo de administração MicroPulse P3 para obter a descrição completa do uso pretendido e das indicações de uso.

### 1.3Conteúdo do upgrade do software de gerenciamento de varredura

Este upgrade de software inclui telas de configuração, uma tela de tratamento e uma tela de pós-tratamento que são específicas ao procedimento de TLT MicroPulse. Essas telas específicas ao procedimento permitem que o usuário navegue pelas opções de carregamento e programação de parâmetros durante a configuração, monitore a administração durante o tratamento e, em seguida, visualize um resumo das informações de tratamento usadas para o paciente.

Além disso, o upgrade do software fornece avisos sonoros para ajudar o médico a atingir a velocidade de varredura desejada enquanto usa a Sonda MicroPulse P3 em um determinado segmento (ou seja, quadrante ou hemisfério).

### 2. Visão geral das telas específicas ao procedimento

O upgrade do software de gerenciamento de varredura Cyclo G6 para TLT MicroPulse difere do software padrão fornecido com o sistema de laser Cyclo G6, pois a atualização fornece telas de configuração específicas ao procedimento, uma tela de tratamento e uma tela de pós-tratamento, além de avisos sonoros.

As seções a seguir descrevem apenas telas e campos específicos ao upgrade do software. Este Guia do usuário não descreve telas ou campos comuns tanto para o upgrade do software quanto para o software padrão. Consulte o Manual do operador do sistema de laser Cyclo G6 e as IFU do dispositivo de administração MicroPulse P3 para obter informações sobre a operação geral e manutenção do console do laser Cyclo G6 e da Sonda MicroPulse P3, incluindo uma descrição das telas que são comuns para o upgrade do software e o software padrão.

### 2.1 Telas de configuração

### 2.1.1 Tela Standby (Em espera) e campos de parâmetros do tratamento

A tela Standby (Em espera) é usada para inserir os parâmetros de tratamento de TLT MicroPulse.

A tela inclui dois campos programáveis pelo usuário: "Duration/Sweep" (Duração da varredura) e "Sweep/Segment" (Varreduras por segmento), além de um ícone "Tx Summary" (Resumo do Tx), que não estão incluídos no software padrão.

Os dois campos programáveis pelo usuário são "Duration/Sweep" (Duração da varredura) e "Sweep/Segment" (Varreduras por segmento). Esses campos correspondem a duas variáveis de tratamento de TLT MicroPulse que foram subnotificadas na literatura. A documentação dessas variáveis de tratamento ajudará os usuários a analisar os resultados do tratamento de TLT MicroPulse e ajustar os parâmetros conforme necessário para alcançar o resultado clínico desejado para cada paciente.

Quando o ícone "Tx Summary" (Resumo do Tx) for pressionado, a tela Treatment Summary (Resumo do tratamento) será exibida. A tela Treatment Summary (Resumo do tratamento) oferece ao usuário a oportunidade de documentar as informações do tratamento no prontuário do paciente. Nenhuma informação pessoal ou de identificação do paciente é salva no software.

*Consulte a Tabela 1: Visão geral das telas do upgrade do software de gerenciamento de varredura* 

### 2.1.2 Telas programáveis relacionadas ao MicroPulse

As configurações do ciclo de trabalho do MicroPulse e a tela Preset (Pré-configuração) do MicroPulse no upgrade do software diferem do software padrão fornecido com o laser Cyclo G6, conforme mostrado abaixo.

#### 2.1.2.1 Configurações do ciclo de trabalho

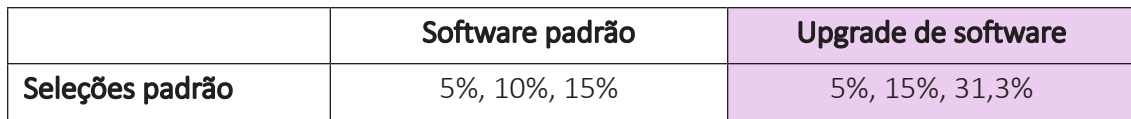

*OBSERVAÇÃO: Não há alteração no ajuste manual dos ciclos de trabalho nem na faixa de durações e intervalos do MicroPulse.* 

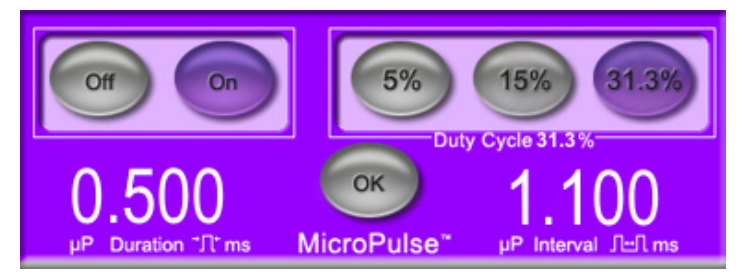

Configurações do ciclo de trabalho do MicroPulse no upgrade do software

#### 2.1.2.2 Tela Preset (Pré-configuração)

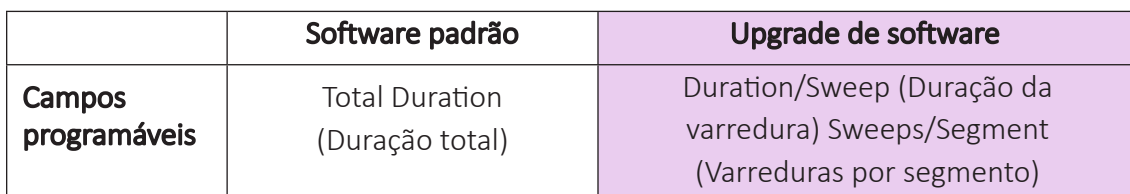

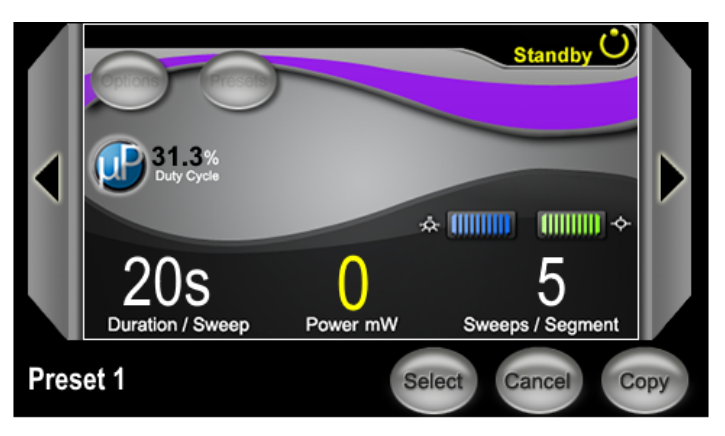

Tela Preset (Pré-configuração) do MicroPulse no upgrade do software

### 2.2Tela Treat (Tratamento)

A tela Treat (Tratamento) é exibida quando o usuário pressiona o botão Standby/Treat (Em espera/Tratamento) para entrar no modo de tratamento. Não há campos programáveis na tela Treat (Tratamento).

A tela Treat (Tratamento) permite que o usuário acompanhe o progresso de um segmento de tratamento (ou seja, quadrante ou hemisfério). As seguintes informações são exibidas:

- 1. Varreduras totais por segmento
- 2. Varredura atual
- 3. Duração de varredura restante
- 4. Duração total do segmento
- 5. Total de segundos restantes
- 6. Potência

Quando um segmento de tratamento é concluído, o botão "Next Segment" (Próximo segmento) substitui automaticamente o cronômetro. A legenda ao lado do botão indica "Segment Completed" (Segmento concluído). Para administrar o tratamento para o próximo segmento (ou seja, quadrante ou hemisfério), pressione o botão "Next Segment" (Próximo segmento) para redefinir os campos "Sweep Duration Remaining" (Duração de varredura restante), "Current Sweep" (Varredura atual) e "Total Seconds Remaining" (Total de segundos restantes) para seus valores iniciais.

*Consulte a Tabela 1: Visão geral das telas do upgrade do software, Tela Tratamento* 

### 2.3Tela de pós-tratamento (resumo do tratamento)

A tela Treatment Summary (Resumo do tratamento) é acessível selecionando o ícone "Tx Summary" (Resumo do Tx) na tela Standby (Em espera). Não há campos programáveis na tela Treatment Summary (Resumo do tratamento).

A tela Treatment Summary (Resumo do tratamento) permite que o usuário visualize um resumo das informações de tratamento usadas para o paciente, incluindo:

- 1. Segmentos totais
- 2. Duração total
- 3. Varreduras totais
- 4. Duração da varredura do procedimento, Potência e Varreduras por segmento

Os valores cumulativos devem ser redefinidos entre os tratamentos. As redefinições podem ser realizadas antes ou depois de cada tratamento de TLT MicroPulse.

A tela Treatment Summary (Resumo do tratamento) fornece dados do tratamento de TLT MicroPulse que o usuário pode registrar no arquivo do paciente. Como alternativa, o usuário pode tirar uma foto da tela Treatment Summary (Resumo do tratamento) para incluir no arquivo do paciente. Nenhuma informação pessoal ou de identificação do paciente é salva no software.

### Tabela 1: Visão geral das telas do upgrade do software de gerenciamento de varredura

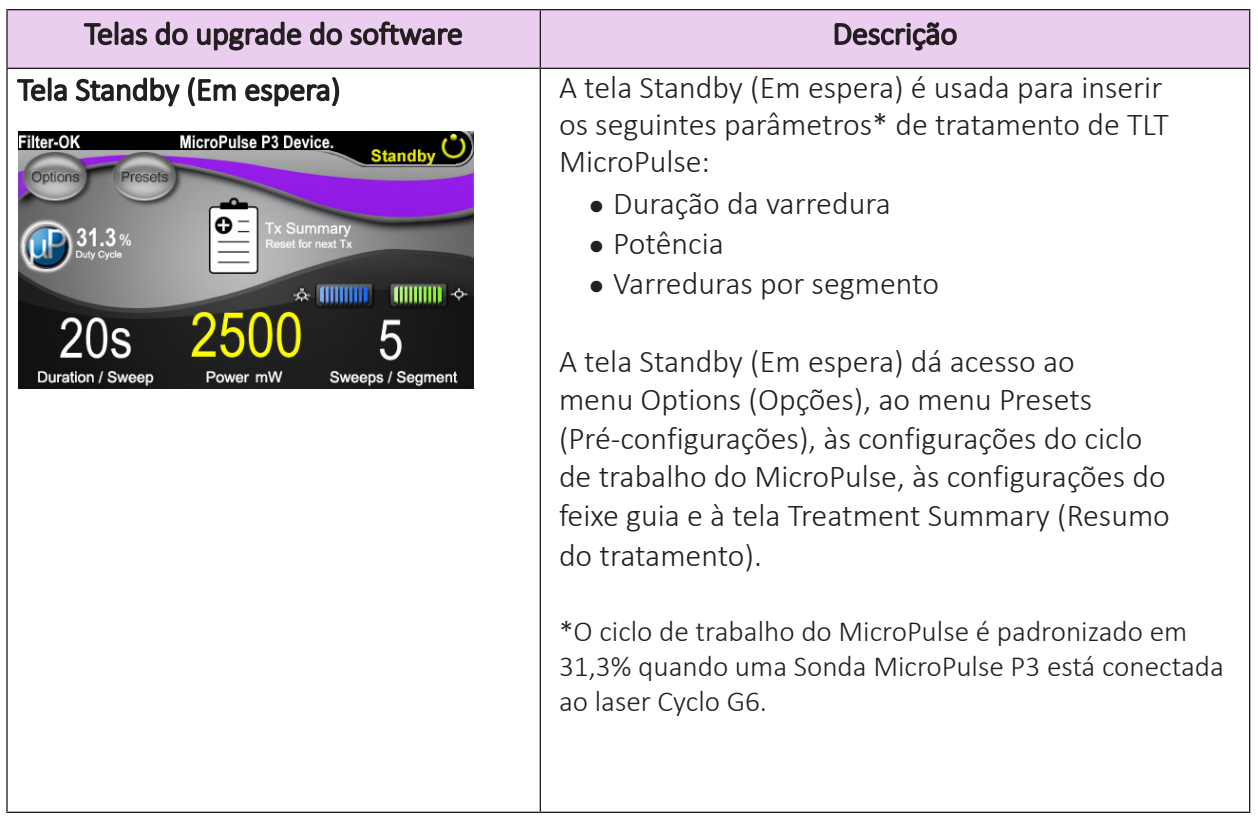

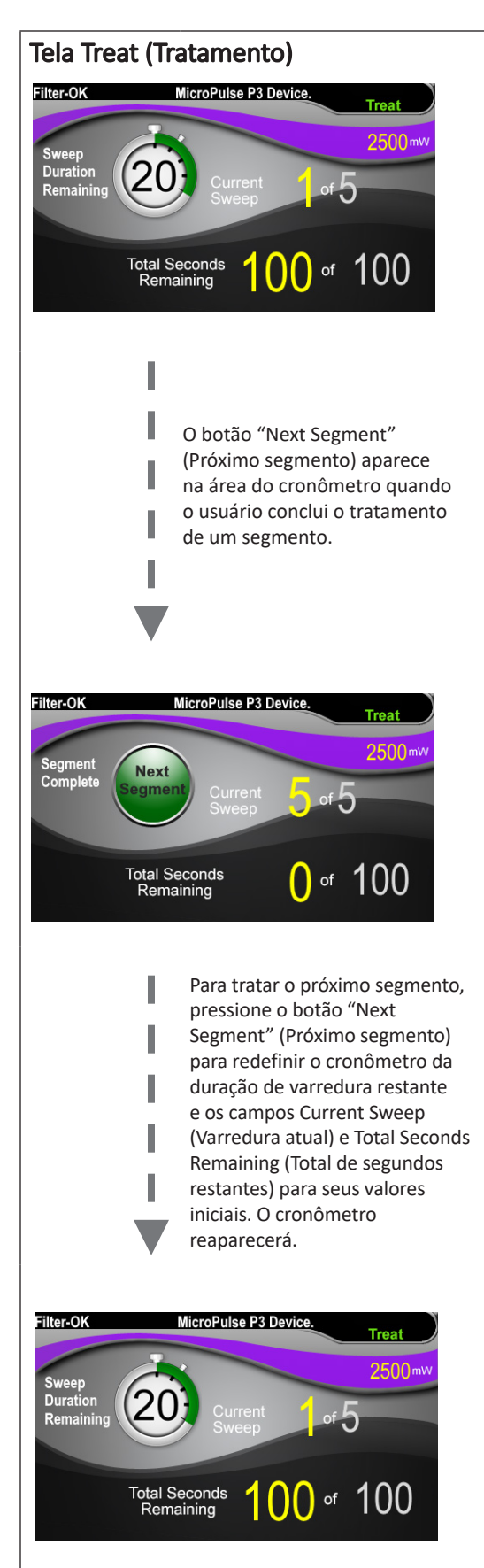

**Tela Treat (Tratamento)**  $\begin{array}{c} \begin{array}{c} \end{array}$  A tela Treat (Tratamento) exibe os seguintes campos:

- Potência Seu valor é transferido automaticamente do campo "Power" (Potência) na tela Standby (Em espera).
- Duração de varredura restante (cronômetro)
	- o Seu valor é transferido automaticamente do campo "Duration/Sweep" (Duração da varredura) na tela Standby (Em espera).
	- o O campo Sweep Duration Remaining (Duração restante da varredura) acompanha o progresso de uma única varredura e é redefinido automaticamente após cada varredura.
- Varreduras totais por segmento Seu valor é transferido automaticamente do campo "Sweeps/Segment" (Varreduras por segmento) na tela Standby (Em espera).
- Varredura atual

A varredura atual avança automaticamente após cada varredura concluída.

- Duração total do segmento Seu valor é calculado automaticamente como oproduto dos campos Duration/Sweep (Duração da varredura) e Sweeps/Segment (Varreduras por segmento).
- Total de segundos restantes Conta automaticamente o total de segundos restantes no segmento.

O botão Next Segment (Próximo segmento) aparece na área do cronômetro do campo Sweep Duration Remaining (Duração de varredura restante) quando o usuário conclui o tratamento de um segmento.

Para tratar o próximo segmento, pressione o botão "Next Segment" (Próximo segmento) para redefinir os campos "Sweep Duration Remaining" (Duração de varredura restante), "Current Sweep" (Varredura atual) e "Total Seconds Remaining" (Total de segundos restantes) para seus valores iniciais.

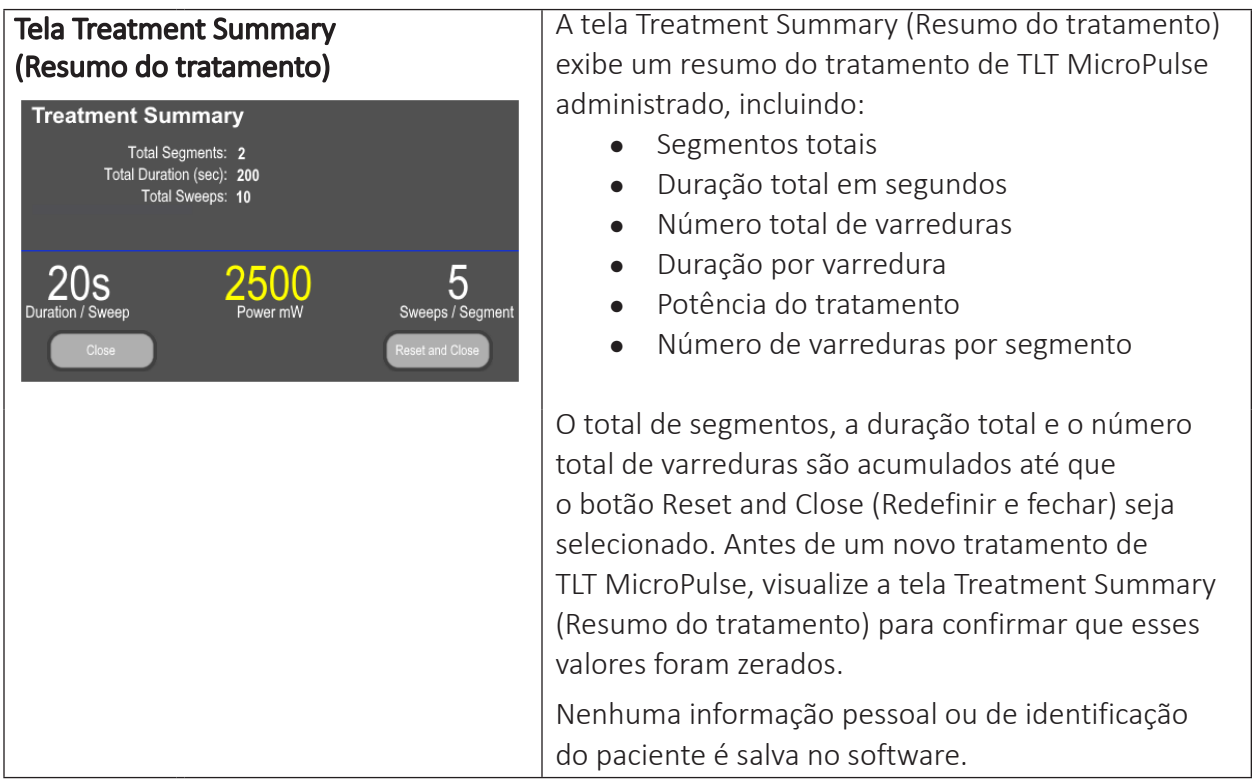

### 3. Avisos sonoros

Para ajudar o médico a atingir a velocidade de varredura desejada enquanto passa o MicroPulse P3 Probe para a frente e para trás em um determinado segmento (ou seja, quadrante ou hemisfério), um único aviso sonoro é emitido automaticamente na metade de uma varredura e um aviso sonoro igual é emitido duas vezes no início da varredura seguinte.

O volume do som pode ser ajustado no menu Options (Opções), acessível na tela Standby (Em espera).

## 4. Operação

As descrições de operação a seguir são específicas ao upgrade do software. Consulte o Manual do operador do sistema de laser Cyclo G6 e as IFU do dispositivo de administração MicroPulse P3 para obter a descrição completa do uso pretendido e das indicações de uso.

### 4.1 Configuração de parâmetros

### 4.1.1 Opções do carregamento de parâmetros padrão

Após configurar o laser Cyclo G6, ligar o laser e conectar a Sonda MicroPulse P3, uma janela pop-up Load Defaults (Carregar padrões) é exibida com as opções para carregar ou cancelar os valores de tratamento padrão.

A janela pop-up Load Defaults (Carregar padrões) no upgrade do software substitui o campo Total Duration (Duração total) no software padrão pelos campos Duration/Sweep (Duração da varredura) e Sweeps/Segment (Varreduras por segmento).

A duração total por segmento é o produto dos campos Duration/Sweep (Duração da varredura) e Sweeps/ Segment (Varreduras por segmento), calculado automaticamente. A duração total por segmento é exibida na tela Treat (Tratamento).

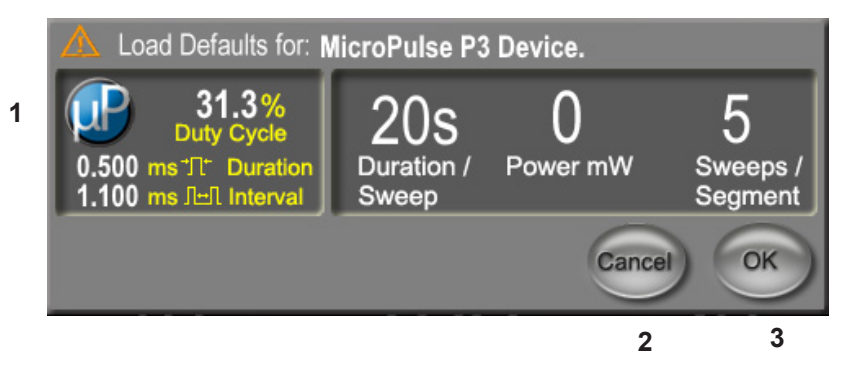

#### Janela pop-up Load Defaults (Carregar padrões) do dispositivo MicroPulse P3

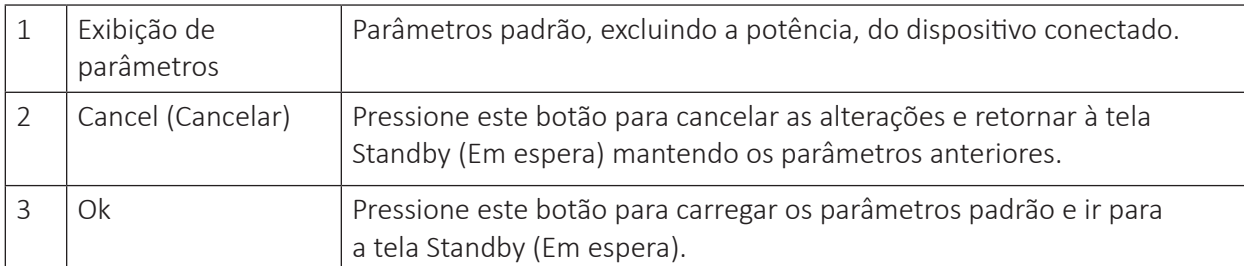

Depois que o botão "Cancel" (Cancelar) ou "OK" for pressionado, será exibida uma tela pop-up para o usuário confirmar que está a par dos requisitos de segurança ocular, conforme mostrado abaixo. Selecione "OK" para confirmar que está a par dos requisitos de segurança ocular e ir para a tela Standby (Em espera).

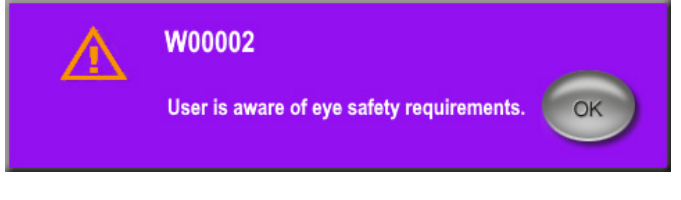

#### Janela pop-up de requisitos de segurança ocular

### 4.1.2Redefinição dos valores de resumo do tratamento como zero usando o ícone "Tx Summary" (Resumo do Tx)

Selecione o ícone "Resumo do Tx" na tela Standby (Em espera) para acessar a tela Treatment Summary (Resumo do tratamento). Na tela Treatment Summary (Resumo do tratamento), selecione o botão "Reset and Close" (Redefinir e fechar). Isso redefinirá os valores de segmento total, varreduras totais e duração total para zero.

### 4.1.3 Revisão/modificação dos parâmetros do tratamento

Na tela Standby (Em espera), revise os parâmetros de tratamento desejados para os campos Duty Cycle (Ciclo de trabalho), Duration/Sweep (Duração da varredura), Power (Potência) e Sweeps/ Segment (Varreduras por segmento) do MicroPulse e modifique-os conforme necessário. Para modificar os parâmetros, ajuste os valores manualmente ou selecione uma pré-configuração para carregar os parâmetros de tratamento programados pelo usuário.

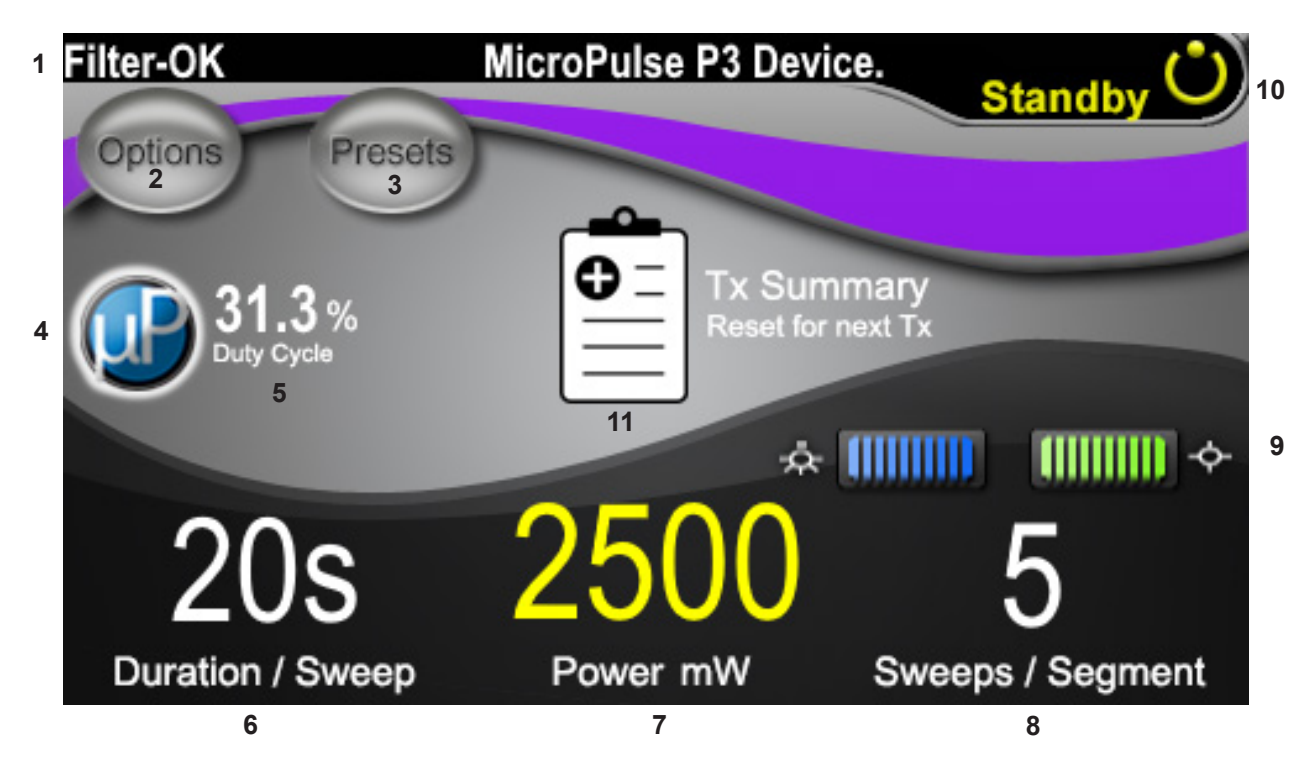

### Tela Standby (Em espera)

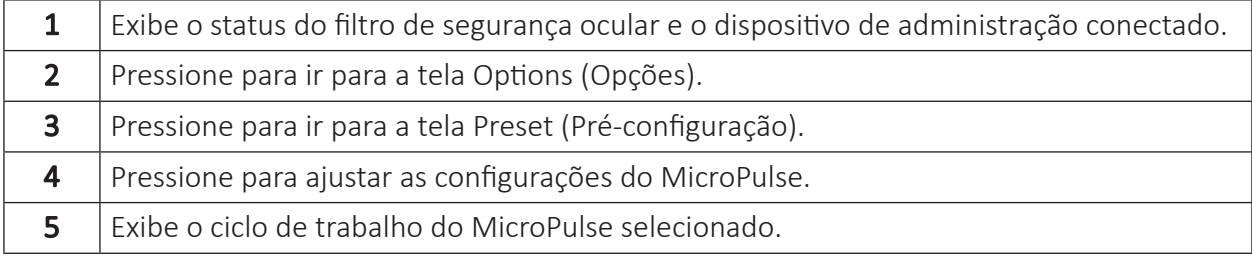

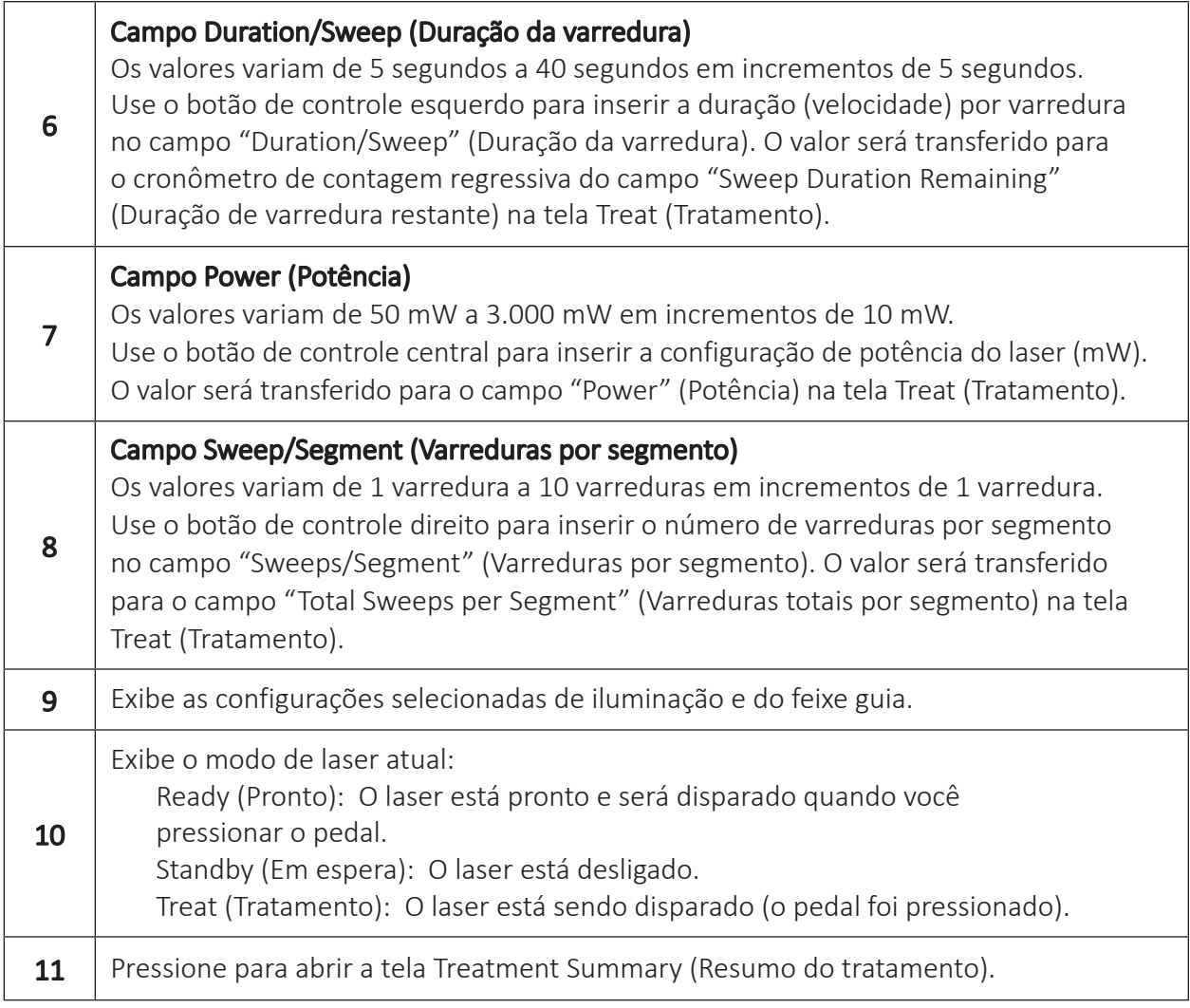

### 4.2 Administração do tratamento

*Observação: Antes de administrar o tratamento, consulte o Manual do operador do sistema de laser Cyclo G6 e as IFU do dispositivo de administração MicroPulse P3 para obter instruções de administração, incluindo segurança, avisos e precauções.*

1. Pressione o botão Treat/Standby (Tratamento/Em espera) para acessar a tela Treat (Tratamento).

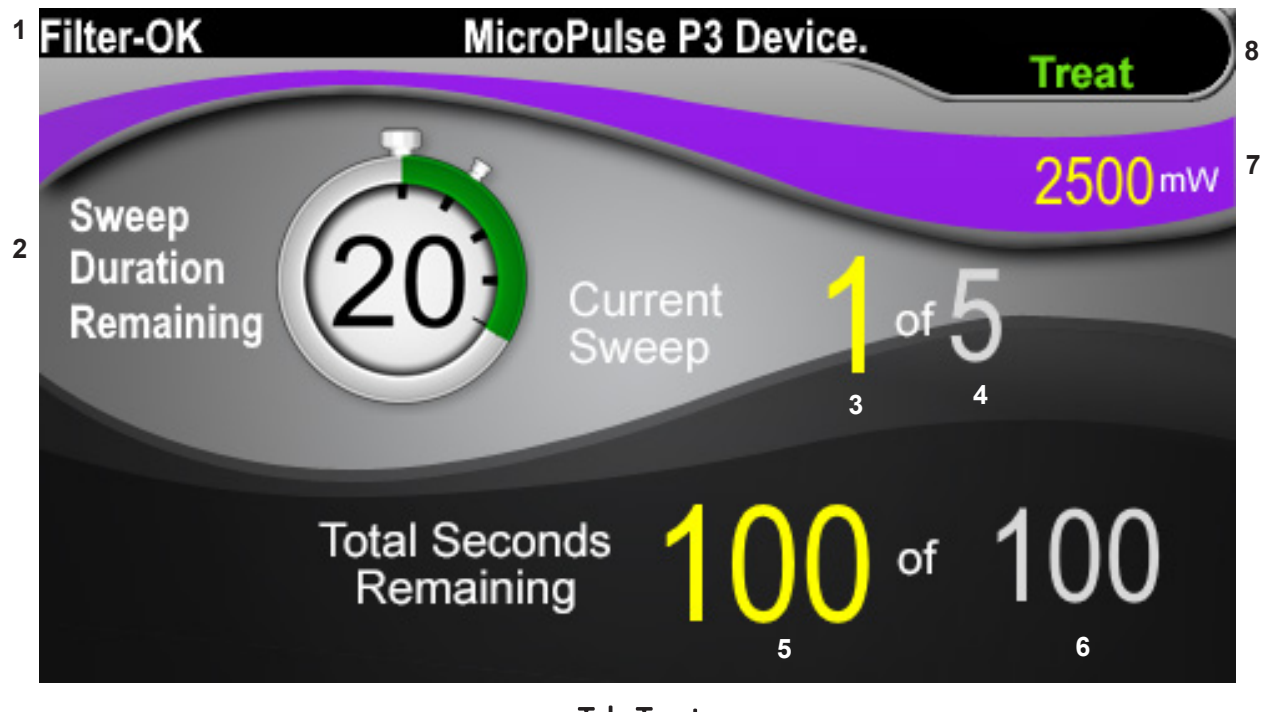

Tela Treat (Tratamento)

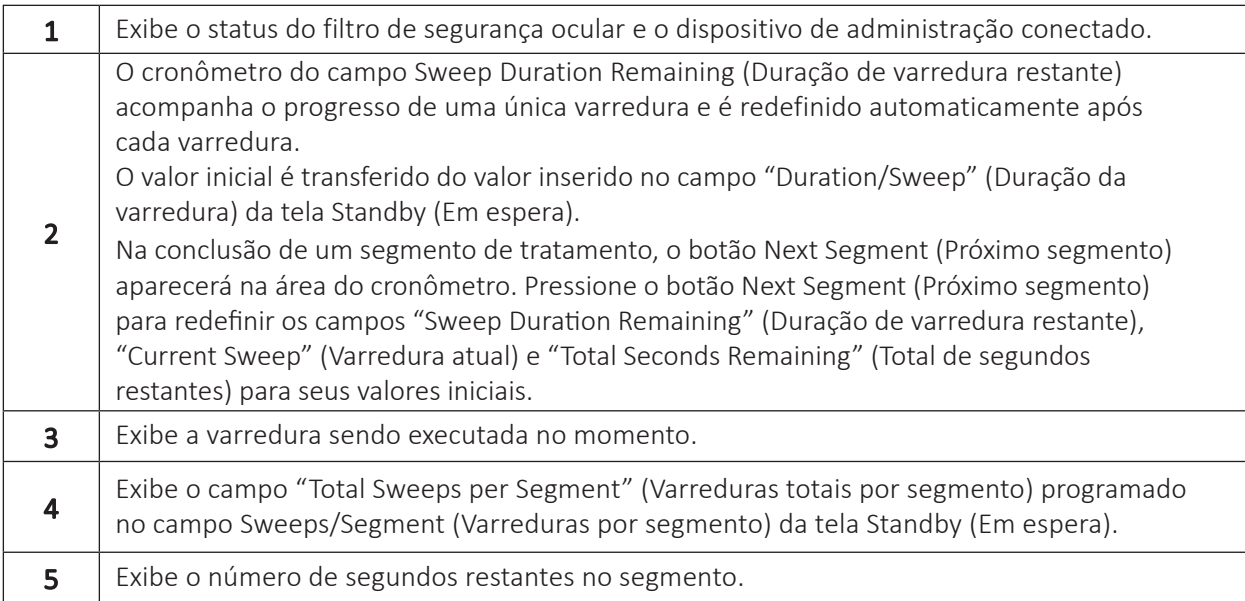

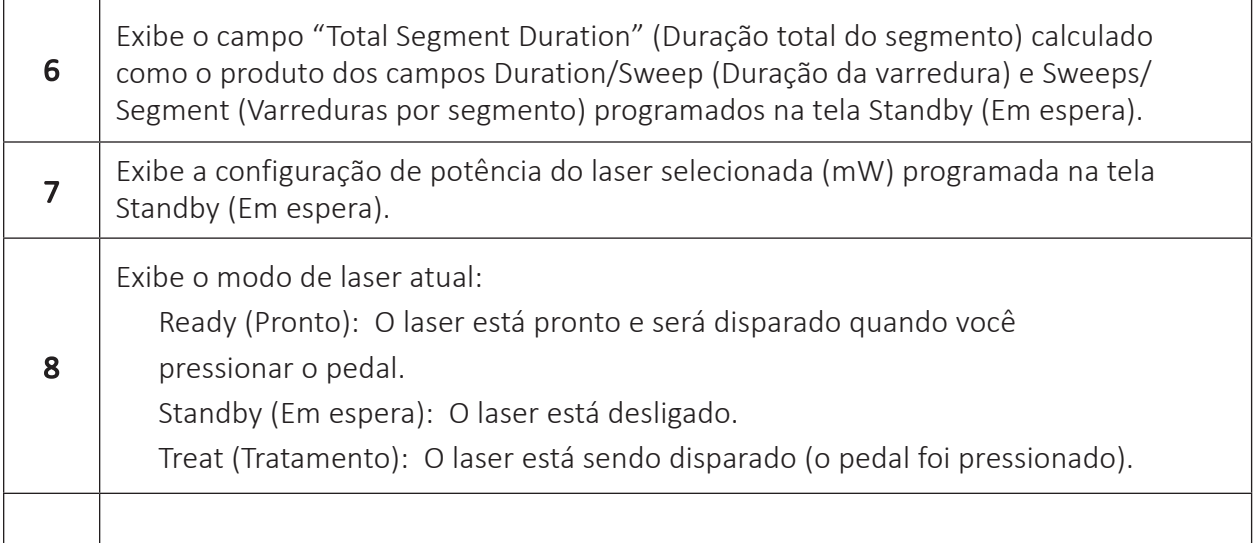

2. Pressione o pedal para ativar o laser de acordo com as instruções do Manual do operador do sistema de laser Cyclo G6. Se precisar interromper o tratamento, solte o pedal.

#### 4.2.1 Avanço para o próximo segmento

- 1. Quando o usuário conclui o tratamento de um segmento (ou seja, quadrante ou hemisfério), o cronômetro é substituído pelo botão "Next Segment" (Próximo segmento).
- 2. Para tratar o próximo segmento, pressione o botão Next Segment (Próximo segmento) para redefinir os campos "Sweep Duration Remaining" (Duração de varredura restante), "Current Sweep" (Varredura atual) e "Total Seconds Remaining" (Total de segundos restantes) para seus valores iniciais.
- 3. Quando todos os segmentos desejados tiverem sido tratados, selecione o botão Standby/Treat (Em espera/Tratamento) para retornar à tela Standby (Em espera).

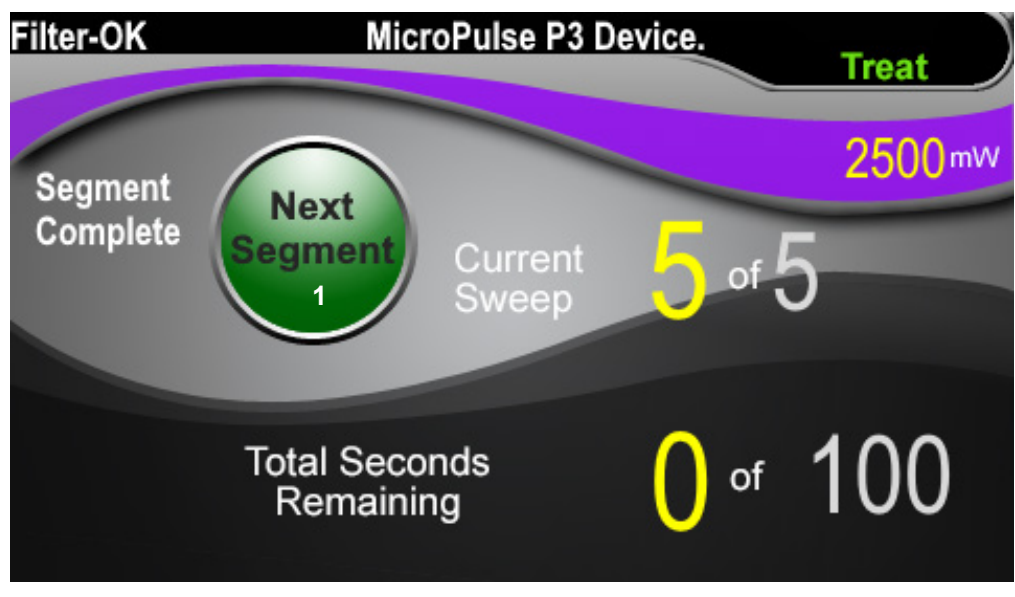

Botão Next Segment (Próximo segmento)

1 Pressione o botão Next Segment (Próximo segmento) para redefinir os campos "Sweep Duration Remaining" (Duração de varredura restante), "Current Sweep" (Varredura atual) e "Total Seconds Remaining" (Total de segundos restantes) para seus valores iniciais antes de tratar o próximo segmento.

Se o botão Next Segment (Próximo segmento) for pressionado antes da conclusão de um segmento, uma janela de confirmação será exibida para confirmar a redefinição.

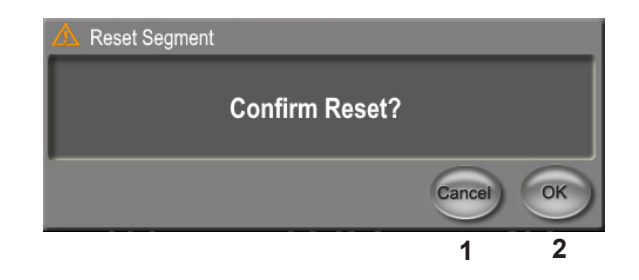

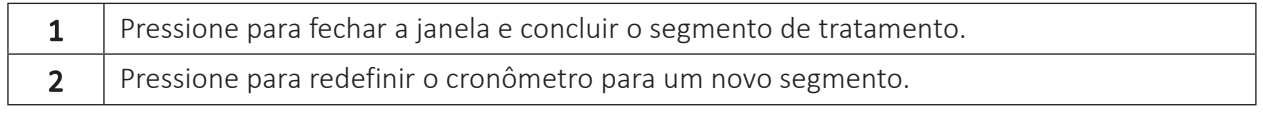

### 4.3 Visualização e documentação das informações de tratamento do paciente

- 1. Ao final do tratamento de TLT MicroPulse
	- a.Pressione o ícone "Tx Summary" (Resumo do Tx) na tela Standby (Em espera) para acessar a tela Treatment Summary (Resumo do tratamento).
	- b. Documente manualmente as informações do tratamento no prontuário do paciente ou tire uma foto da tela Treatment Summary (Resumo do tratamento) para incluir no prontuário do paciente. Nenhuma informação pessoal ou de identificação do paciente é salva no software.
- 2.Após a documentação, selecione "Reset and Close" (Redefinir e fechar) para redefinir os valores de segmentos totais, duração total e varreduras totais como zero em preparação para o próximo tratamento de TLT MicroPulse.

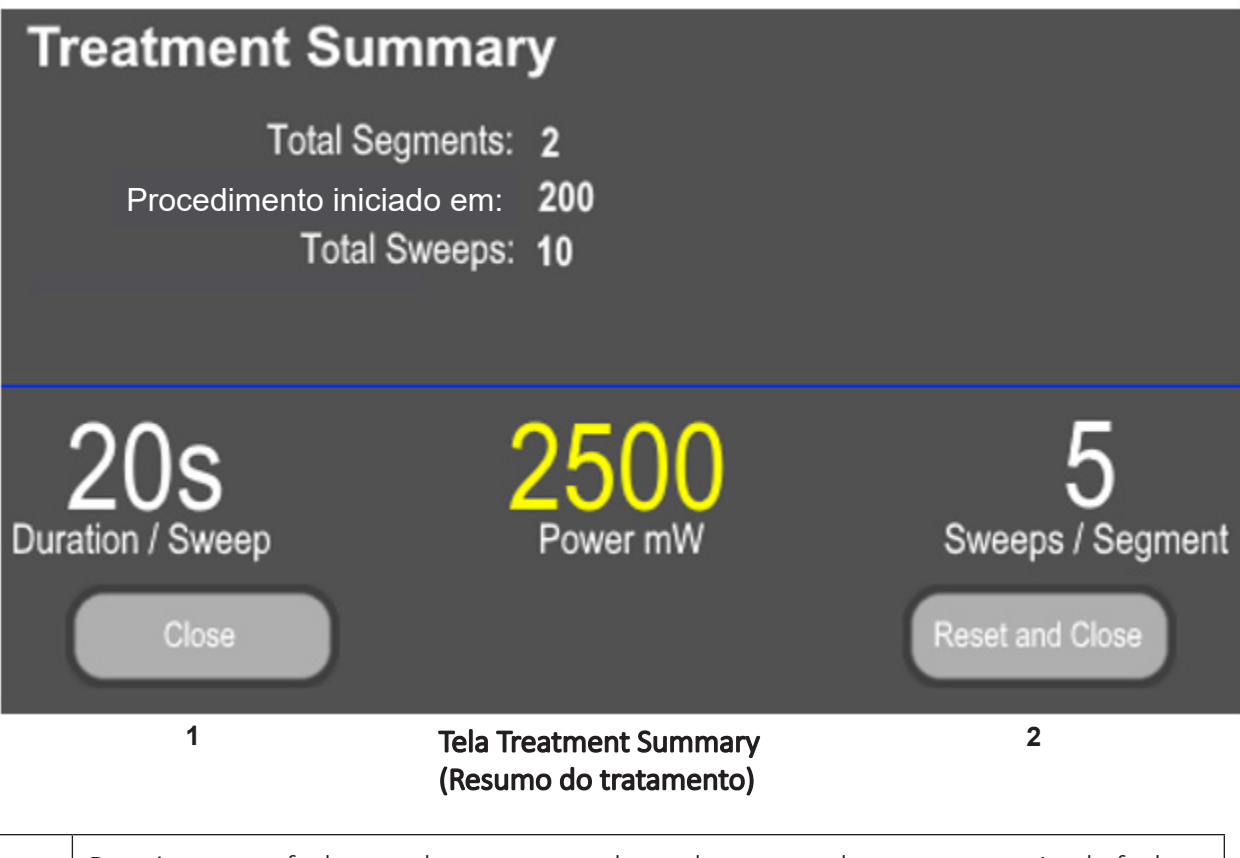

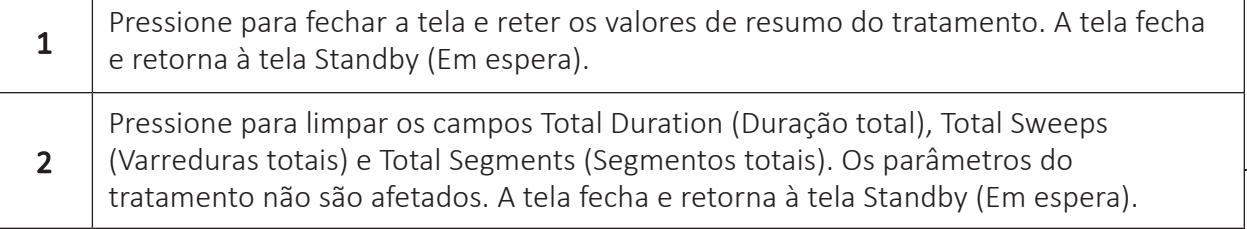

### 5. Soluções de problemas

Mensagem de erro

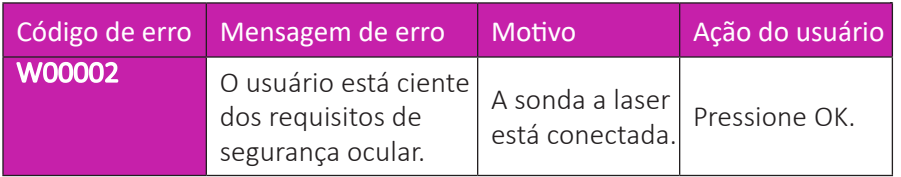

*OBSERVAÇÃO: Consulte o Manual do operador do sistema de laser Cyclo G6 para obter orientações sobre todas as outras mensagens de soluções de problemas e de erros do sistema.* 

### 6. Informações de contato

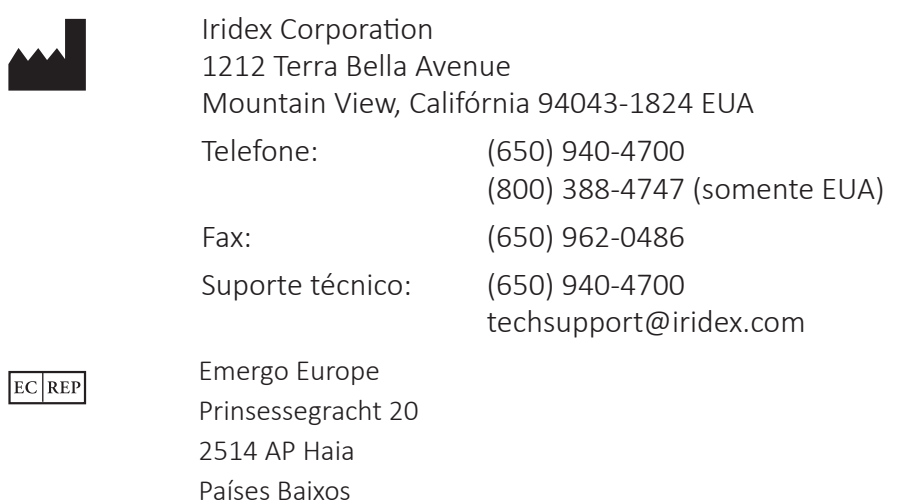

 $\zeta \epsilon_{\scriptscriptstyle 2797}$ 

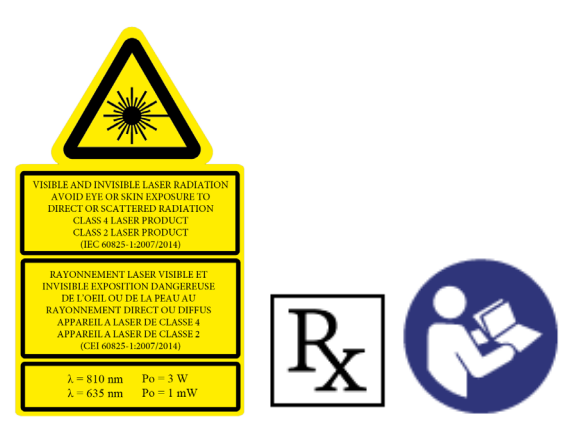

Antes de administrar o tratamento, consulte o "Manual do operador do sistema de laser Cyclo G6" e as "Instruções de uso do dispositivo de administração MicroPulse P3" para obter as instruções de administração, incluindo segurança, avisos e precauções.

#### iridex.com  $\bigcirc$  $\overline{\mathbf{in}}\circledcirc\mathbf{0}$  $\blacktriangledown$

Iridex, o logotipo Iridex, MicroPulse, Cyclo G6 e MicroPulse P3 são marcas registradas da Iridex. © 2022 Iridex Corporation. Todos os direitos reservados. PN 88199-PO-BR Rev B 02.2022